*Google* Custom Search (http://www.google.com/coop/cse/ allows anyone with a Google account the ability to build their own search tool based upon a collection of sites you choose. This search engine can then be shared through a link or by embedding into a blog or wiki. What makes this tool even more powerful is that students can collaborate with one another within a class or school to help the search engine grow.

With that said here's how it works:

- 1. Go to the main custom search page located at http://www.google.com/coop/cse/. You will see a link that says "New search engine..." that will get you started. This will also be where you come to edit searches you have already created.
- 2. Click the "New search engine..." link, and complete the form to create your search engine.
- 3. Add the sites you'd like to be able to search from.

Enter the site name and click "Create" to create a search engine for your site. Learn more

## **Sites to search**

**Custom Search** 

www.example.com

You can add any of the following:

Individual pages: www.example.com/page.html Entire site: www.mysite.com/\* Parts of site: www.example.com/docs/\* or www.example.com/docs/ Entire domain: \*.example.com

- 4. Select the options to fit your needs–look and feel, decide if you want to be able to search only the sites you designate, or if you'd just like Google's search algorithm to simply emphasize those sites more than others. (This is a useful feature!)
- 5. Once this is complete click on the "Custom Search" button top left to access any Custom Search Engines you've created. To get to the homepage of your Search Engine, click the link across from your Search Engines name (see below)

New search engine Edit search engines Edit search engine Add **Delete** All **Edition Public URL** Search engines Is owner?  $\blacktriangleright$  Help ACT Practice Free Yes Send Feedback

- 6. Upon clicking the homepage link you will arrive at your new search engine's home page. One way to share your search engine with others is to copy the link from this page and place it on a Wiki or send it by email. It looks something like this: **https://www.google.com/cse/publicurl?cx=007613375520584804304:u1keae\_\_dly**
- 7. As you can see this URL is rather long, use the following website if you would like to shorten it: http://tinyurl.com/

By default, only the owner of this search engine can add sites, but if you want to allow others to contribute to your search engine, it can be done.

On your search engine's Edit page click on the "Admin" tab. From here, you can send out invitations to individuals who you would like to give rights to add links into the search engine:

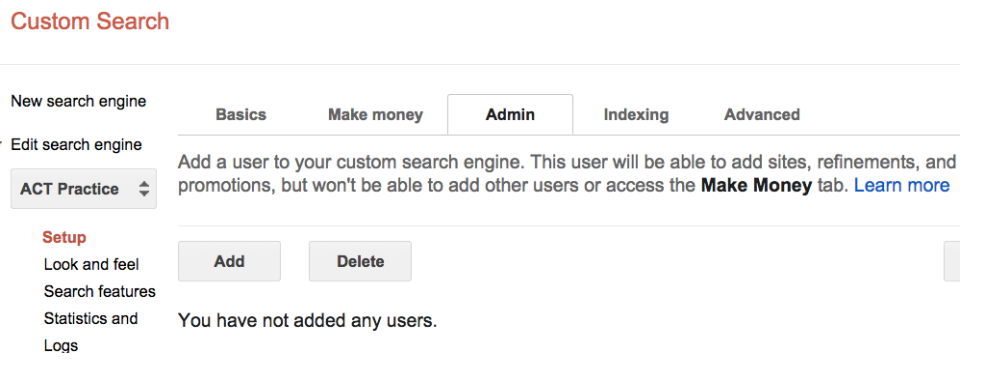